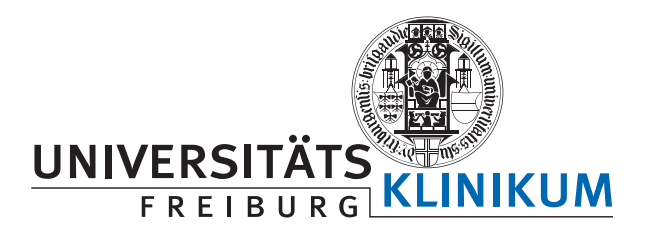

**Abteilung Qualitätsmanagement und Sozialmedizin** 

# **IRES-Online Benutzerhandbuch**

Stephan Rusch, CwebRD Katja Meixner & Christian Frey, AQMS (ß-Version 1.0) 2007

**© IRES-Online Benutzerhandbuch ß-1.0:** Seite: 1

# **Einleitung**

**IRES-Online** ist ein internet-basiertes Dokumentationssystem, das erlaubt anonymisierte Patientendaten<sup>1</sup> sicher über das Internet einzugeben und abzurufen, und die Daten zentral auf einem Server im Universitätsklinikum Freiburg abzuspeichern. Dadurch sind keine lokalen Software-Updates nötig. Zudem ist die dynamische Generierung eines zentrumsbzw. projektspezifischen Datenexports möglich.

## **Systemvorassetzungen**

Um das System benutzen zu können, ist eine möglichst schnelle Internet-Verbindung (LAN, DSL) und einen Internet-Browser. Dadurch ist der Zugriff unabhängig von den eigentlichen Eigenschaften Ihres Computers.

Des Weiteren empfehlen wir einen möglichst großen Bildschirm (ab 17´´ TFT) und einen nicht zu langsamen Rechner (ab Pentium III).

Alle aktuellen Standard-Browser werden vom Dokumentationssystem unterstützt. Wir möchten jedoch darauf hinweisen, dass Sie vor allem aus Sicherheitsgründen aktuelle Versionen der folgenden Internet-Browser benutzen sollten:

- **Microsoft Internet Explorer 6.0** oder neuer (Bitte benutzen Sie nicht Internet Explorer 5.x. Diese Version enthält Fehler, die Probleme bei der Bedienung des Systems verursachen können).
- **Mozilla Firefox 1.0** oder neuer.
- **Mozilla 1.5** oder neuer.
- **Netscape 7.0** oder neuer.
- **Safari 1.0** oder neuer.

Mit älteren Browsern oder Browsern, die nicht dem allgemeinen Standard entsprechen, können wir keine Gewährleistung der Funktion des Dokumentationssystems übernehmen. Wir empfehlen ausdrücklich **Mozilla Firefox**, den Sie hier herunterladen können:

http://www.mozilla-europe.org/de/products/firefox/

#### *Wichtig:*

- Bitte stellen Sie sicher, dass das Ihr Browser das Speichern von Cookies erlaubt. Cookies sind kleine Text-Artefakte, die es dem System ermöglichen, Sie nach einem Login während des Dokumentationsprozesses wiederzuerkennen. Sollten Sie keine Cookies erlauben, ist das System nicht benutzbar.
- Bitte stellen Sie auch sicher, dass Sie JavaScript-Anwendungen in Ihrem Browser zulassen. Um eine benutzerfreundliche Dokumentation der Daten zu ermöglichen. Sollten Sie keine JavaScript Anwendungen zulassen, ist das System nicht benutzbar.
- lassen Sie bitte Pop-Up-Windows für die Applikation zu, da die Anwendung ansonsten nicht einwandfrei funktionieren wird.

 $\overline{\phantom{a}}$ 1 Es werden keine personenbezogenen Daten erfasst. Jeder "Fall" ist durch eine ID-Nummer, die Sie vergeben, definiert.

 Um die Profile anschauen zu können, muss auf Ihrem Rechner ein Programm installiert sein, mit dem das möglich ist pdf-Dateien zu lesen (normalerweise Acrobat Reader), das Sie hier herunterladen können:

http://www.adobe.com/de/products/acrobat/readstep2.html

 Der Browser sollte so konfiguriert werden, daß PDF-Dateien nicht direkt im Browser angezeigt werden, sondern mit der entsprechenden Applikation (Acrobat-Reader) geöffnet werden.

Beim FireFox (Version 1.5) geht das folgendermaßen:

- Unter "Extras, Einstellungen" auf den Bereich "Downloads" gehen und auf die Schaltfläche "Aktionen anzeigen & bearbeiten..." klicken.
- Doppelklick im folgenden Dialogfenster auf Dateityp "Adobe Acrobat Document".
- Im nächsten Fenster "Dateien mit Standard-Anwendung öffnen" aktivieren.
- Danach alle offenen Dialog-Fenster mit "OK", "Schließen","OK" schließen.
- Die Applikation ist über die Homepage der Abteilung Qualitätsmanagement und Sozialmedizin, Universitätsklinikum Freiburg zu erreichen (www.aqms.de.
- Nach spätestens 2 Stunden ohne Benutzeraktion werden Sie aus Sicherheitsgründen automatisch abgemeldet.

### **Berechtigungen**

Jedem Benutzer ist eine bestimmte Rolle zugeordnet. Je nach Rolle hat der Benutzer verschiedene Berechtigungen, die im Folgenden dargestellt werden:

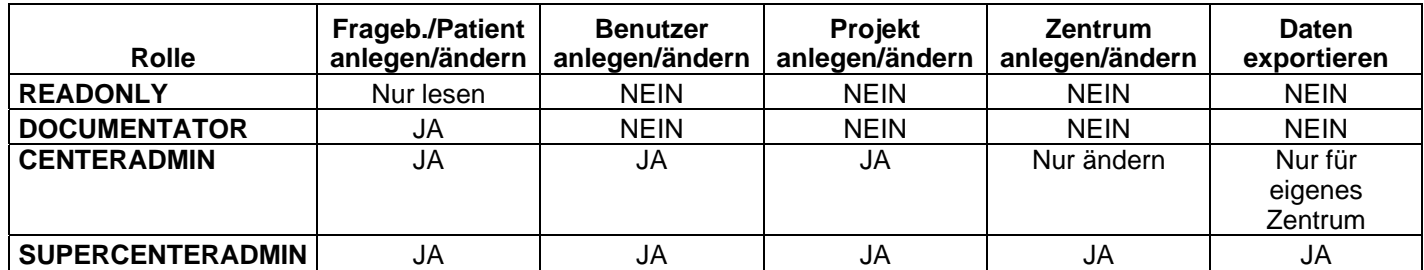

Durch die Zuweisung der jeweiligen Rolle bei der Anlegung oder Änderung eines Benutzers, ändern sich auch die Formular-Ansichten innerhalb der Applikation für den Benutzer. Im Weiteren werden Ansichten gezeigt, die ein Benutzer mit der Rolle SUPERCENTERADMIN sehen würde.

### **Vorbereitungen**

Bevor mit dem System gearbeitet werden kann, müssen vom AQMS-Freiburg die entsprechenden Zentren mit den entsprechenden Benutzern angelegt werden. Für jedes Zentrum wird ein Benutzer mit der Rolle CENTERADMIN angelegt. Dieser wiederum legt die Benutzer und Projekte für sein Zentrum an.

### **Login**

Nach Eingabe der oben genannten Adresse in die Adresszeile Ihres Browsers, gelangen Sie auf die Login-Seite der Applikation.

Hier geben Sie bitte Ihren Benutzernamen und Ihr Passwort ein. Bitte beachten Sie dabei die Groß- bzw. Kleinschreibung!

### **Start**

Nach erfolgreicher Anmeldung an das System gelangen Sie auf die Startseite: die allgemeine Auswahl (Abb. 1):

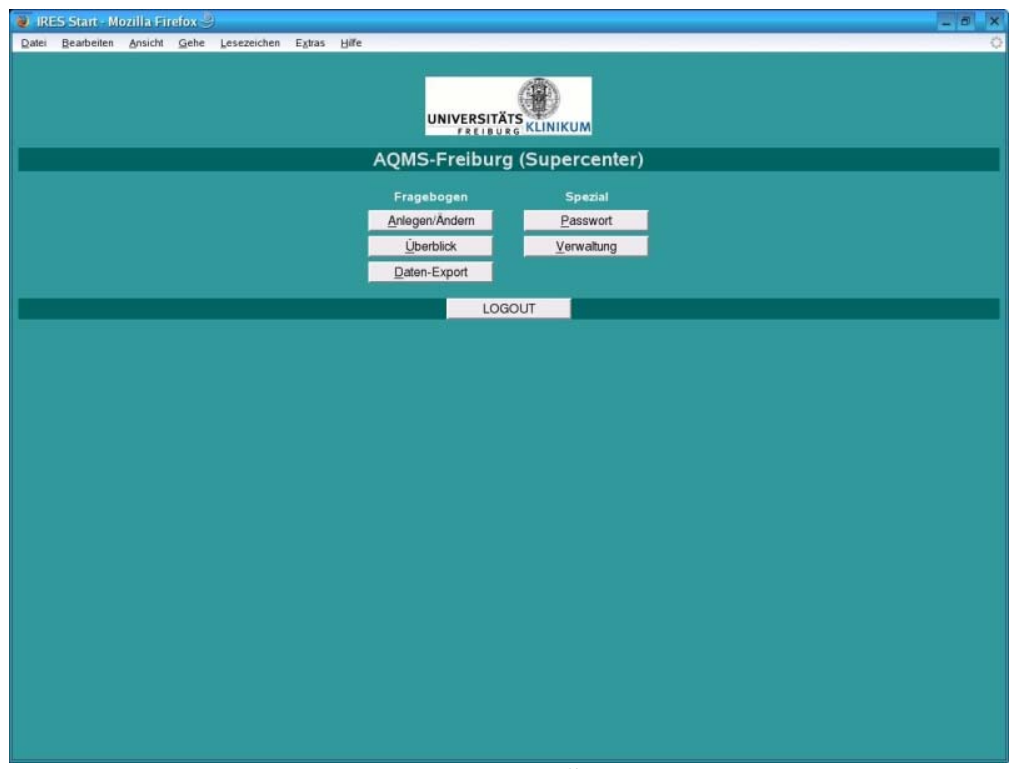

*Abbildung 1:* **Start**

Die Ansicht, die Sie hier erhalten ist abhängig von der Ihnen zugewiesenen Benutzerrolle (s. Berechtigungen im vorigen Abschnitt). Nur Benutzer mit den Rollen SUPERCENTERADMIN oder CENTERADMIN sehen die Buttons Verwaltung und Datenexport.

Falls Sie sich zum erstenmal anmelden sollten, klicken Sie bitte auf "Passwort" und geben sich ein neues Passwort (mindestens 6 beliebige Zeichen lang).

## **VERWALTUNG**

NUR Benutzer mit den Rollen SUPERCENTERADMIN oder CENTERADMIN können Projekte, Zentren und Benutzer verwalten (s. Berechtigungen).

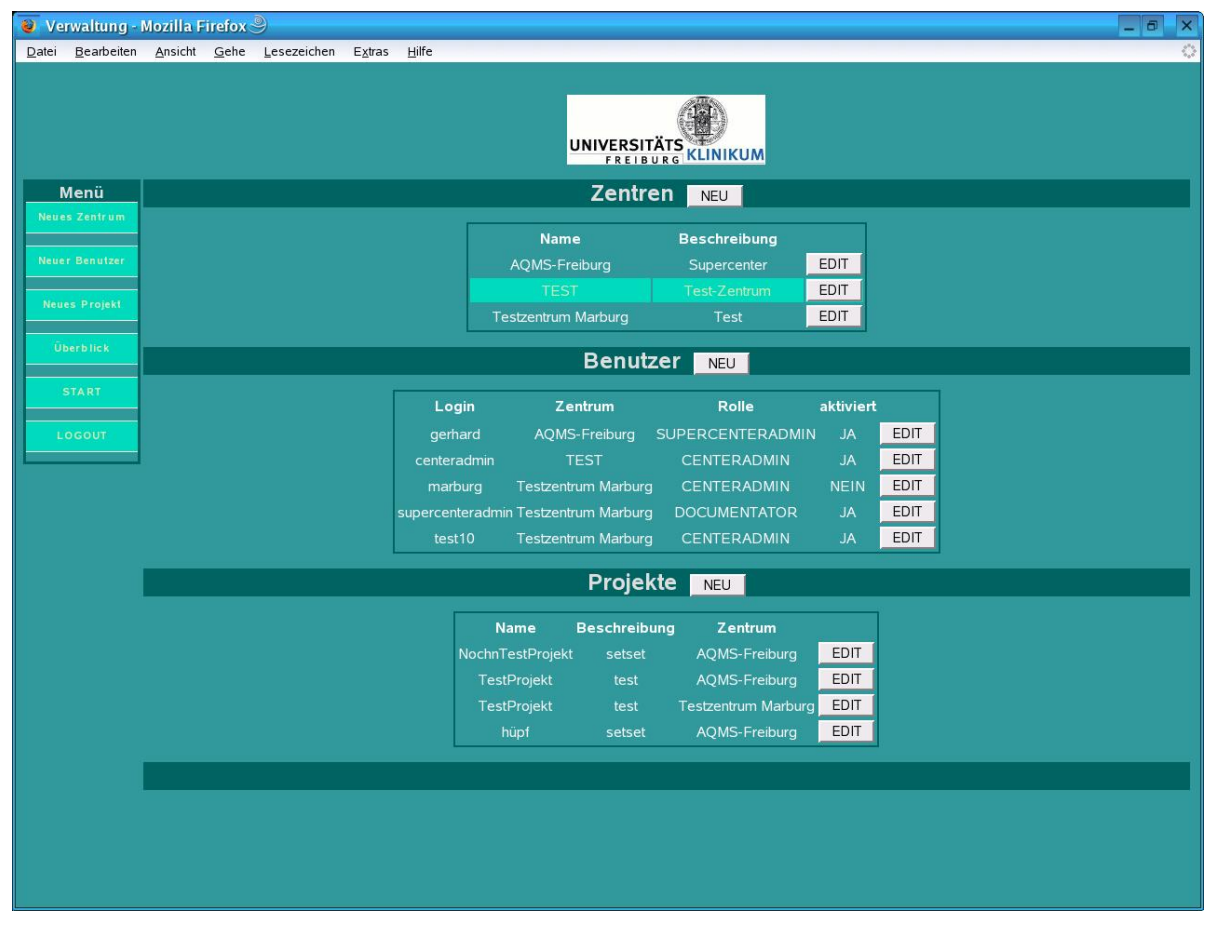

*Abbildung 2:* **Verwaltung**

#### **Zentren**

Eine neues Zentrum können Sie nur als SUPERCENTERADMIN anlegen; entweder über den Menüpunkt "Neues Zentrum" in der Verwaltung (Abb. 2) oder direkt mit dem Button "NEU" neben der Überschrift in der Zentrenübersicht (Abb. 2). Beim Klicken auf diesen besagten Menüpunkt erscheint dann das Kontextformular "Neues Zentrum anlegen" (Abb. 3).

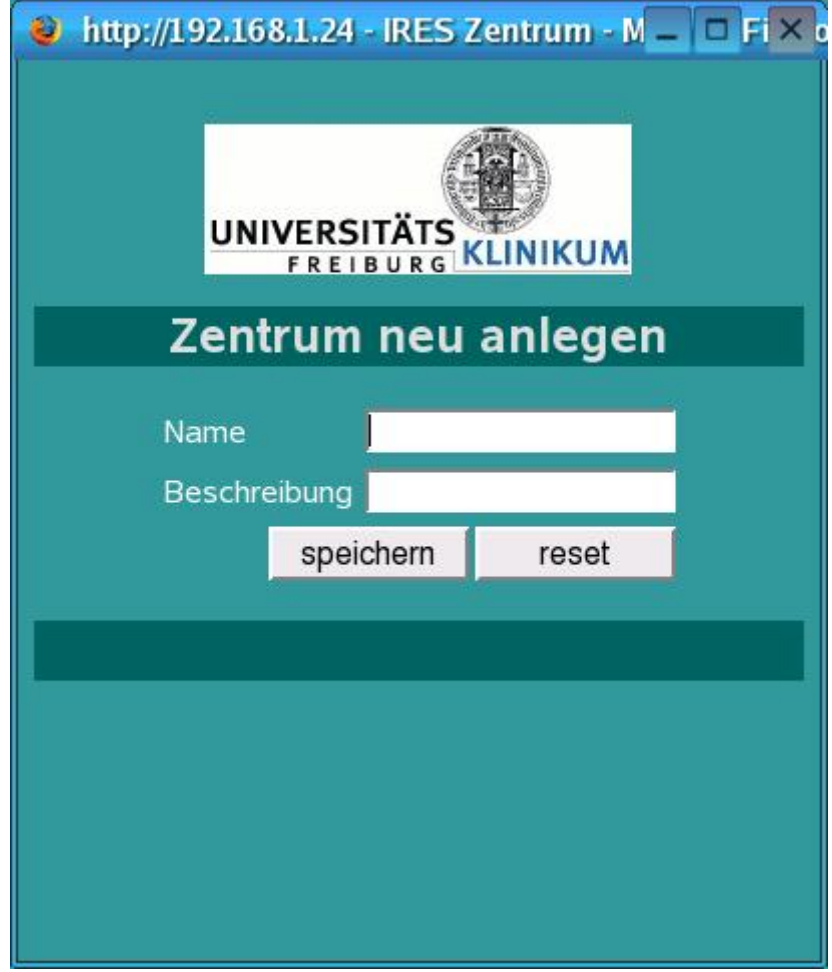

*Abbildung 3:* **Neues Zentrum anlegen**

Sie können beliebig viele Zentren anlegen, die sich aber im Namen eindeutig unterscheiden müssen.

Wenn Sie in der Zentrenliste auf den EDIT-Button des Zentrums klicken, können Sie

die Bezeichnung und Beschreibung ändern.

#### **Projekte**

Um mit dem Programm arbeiten zu können, müssen zuerst Projekte angelegt werden. Ein neues Projekt können Sie entweder über den Menüpunkt "Neues Projekt" in der Verwaltung (Abb. 2) oder direkt mit dem Button "NEU" neben der Überschrift in der Projektübersicht (Abb. 2) anlegen.

Beim Klicken auf diesen besagten Menüpunkt erscheint dann das Kontextformular "Neues Projekt anlegen" (Abb. 4).

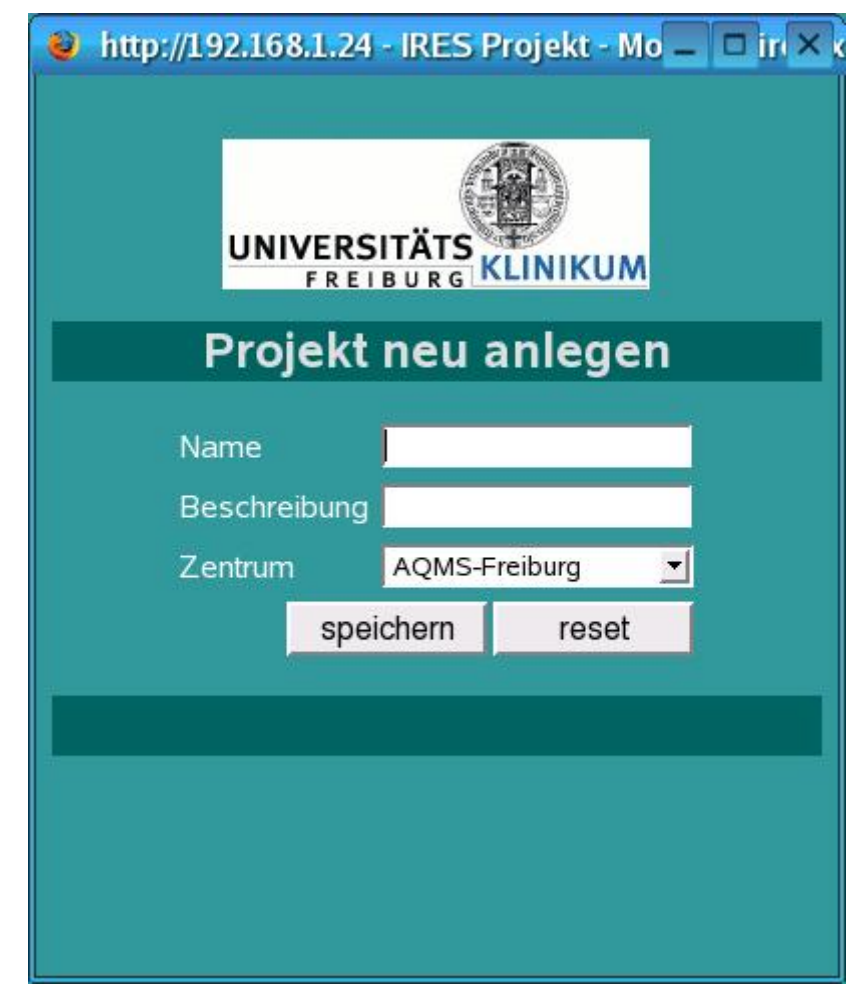

*Abbildung 4:* **Neues Projekt anlegen** 

Nach Neuanlage eines Projektes aktualisiert sich die Verwaltungsübersicht automatisch.

Sie können beliebig viele Projekte für Ihr Zentrum anlegen, die sich aber im Namen

eindeutig unterscheiden müssen.

Sie in der Projektliste auf den EDIT-Button des Projektes klicken, können Sie die Bezeichnung und Beschreibung ändern.

Der SUPERCENTERADMIN kann ein Projekt einem beliebigen Zentrum zuordnen.

#### **Benutzer**

Einen neuen Benutzer können Sie entweder über den Menüpunkt "Neuer Benutzer" in der Verwaltung (Abb. 2) oder direkt mit dem Button "NEU" neben der Überschrift in der Benutzerübersicht (Abb. 2) anlegen.

Beim Klicken auf diesen besagten Menüpunkt erscheint dann das Kontextformular "Neuen Benutzer anlegen" (Abb. 5).

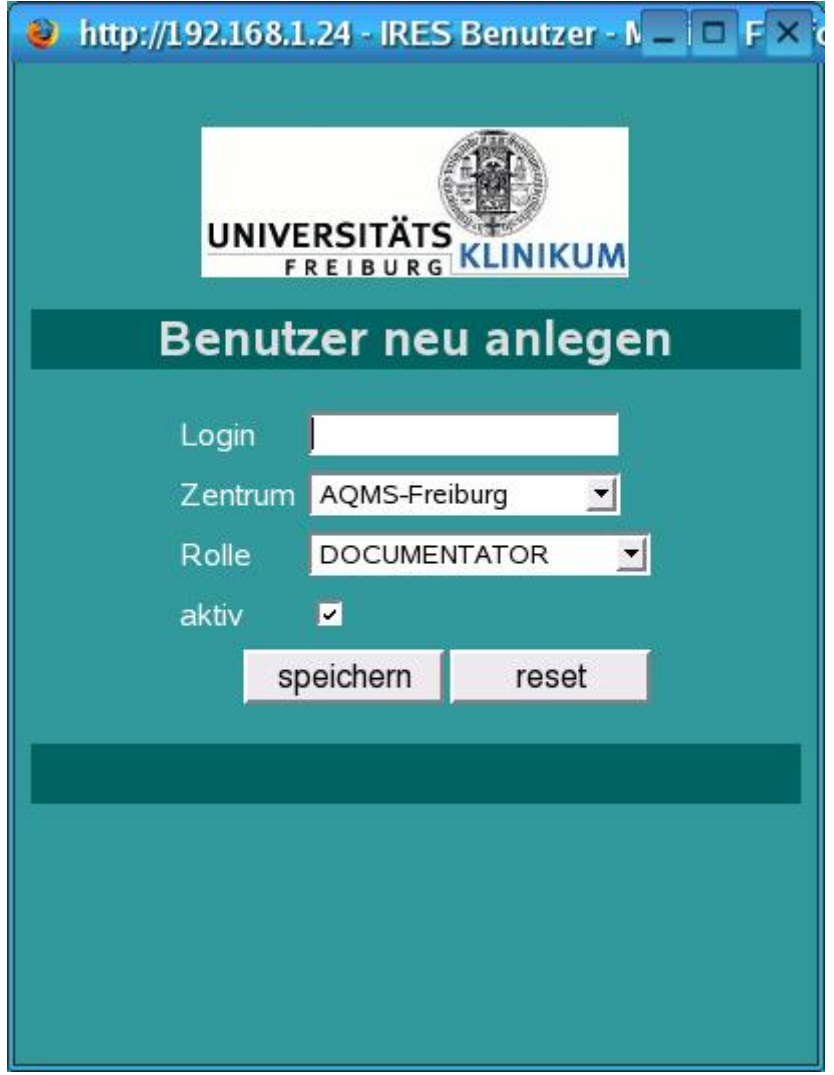

*Abbildung 5:* **Neuen Benutzer anlegen**

Als SUPERCENTERADMIN können Sie den Benutzer einem bestimmten Zentrum zuordnen.

Als CENTERADMIN können Sie nur Benutzer für Ihr eigenes Zentrum anlegen. Nur ein SUPERCENTERADMIN kann auch einen Benutzer mit der Rolle SUPERCENTERADMIN anlegen.

Nach Neuanlage eines Benutzers aktualisiert sich die Verwaltungsübersicht automatisch.

Sie können beliebig viele Benutzer für Ihr Zentrum anlegen, die sich aber im Login-Namen eindeutig unterscheiden müssen.

Bei Neuanlage eines Benutzers bekommt dieser automatisch das Passwort "DEFAULTPASSWORD".

Wenn ein Benutzer sein geändertes Passwort vergessen haben sollte, können Sie sein Passwort wieder auf besagtes Start-Passwort zurücksetzen, indem Sie in der Benutzerliste auf den EDIT-Button des Benutzers klicken und dann auf "Passwort zurücksetzen".

Sie können auch bereits angelegte Benutzer im selben Dialog deaktivieren. Deaktivierte Benutzer können sich nicht mehr einloggen.

## **Fragebogen anlegen/ändern**

Über den Button "Anlegen/Ändern" (Abb. 6) öffnet sich ein Fenster, in dem Sie entweder einen bereits erstellten Fragebogen öffnen können oder einen neuen Fragebogen/Patienten erstellen können.

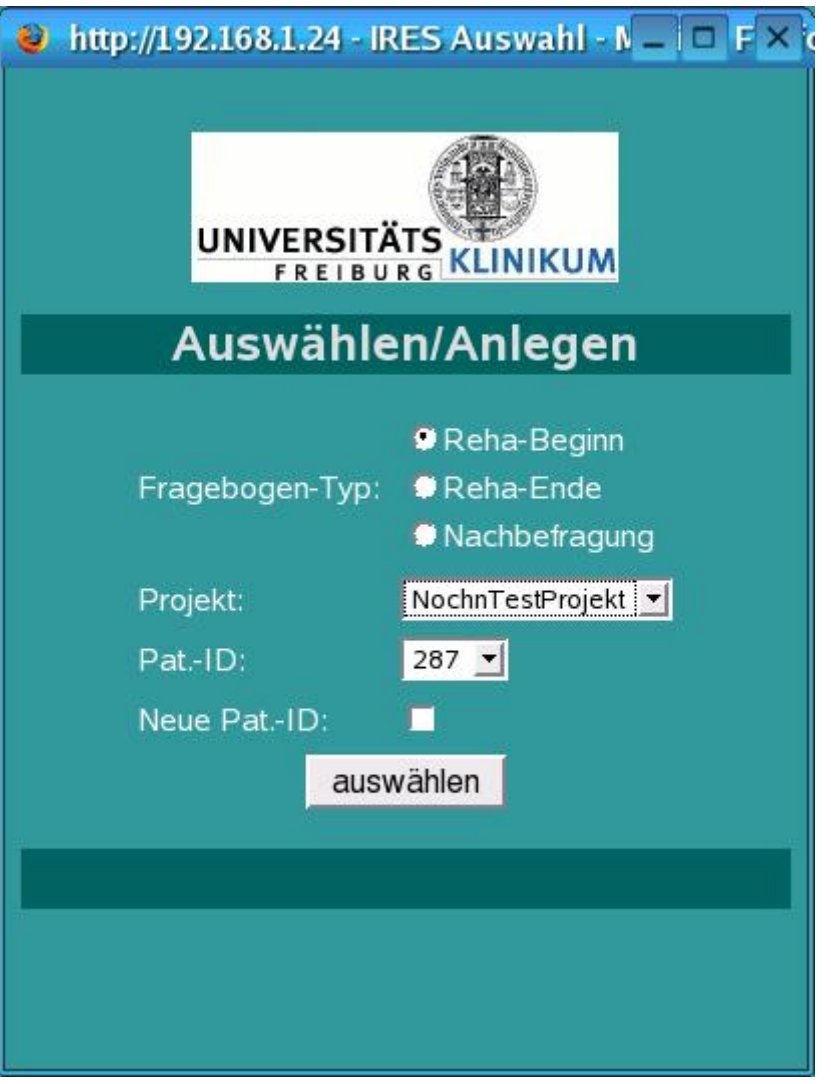

*Abbildung 6:* **Fragebogen-Auswahl**

Um einen neuen Patienten anzulegen, markieren Sie die CheckBox "Neue Pat.-ID" und klicken auf "auswählen".

In diesem Fall wird ein neuer Patient mit einer eindeutigen ID im System angelegt und Sie gelangen direkt zum Eingabeformular (Abb. 7).

Um für einen bereits existierenden Patienten einen neuen Fragebogen-Typ (Beginn, Ende oder Nachbefragung) anzulegen, gehen Sie folgendermaßen vor:

- o wählen Sie den entsprechenden Fragebogen-Typ aus
- o wählen Sie das Projekt aus
- o wählen Sie die Patienten-ID aus
- o klicken Sie auf "auswählen".

Danach gelangen Sie direkt zum Eingabeformular (Abb. 7).

Genauso machen Sie es, wenn Sie einen bereits existierenden Fragebogen eines Patienten aufrufen möchten.

### **Fragebogen-Eingabe**

Nachdem Sie einen Patientenfragebogen ausgewählt bzw. angelegt haben, gelangen Sie direkt zum Eingabeformular (Abb. 7).

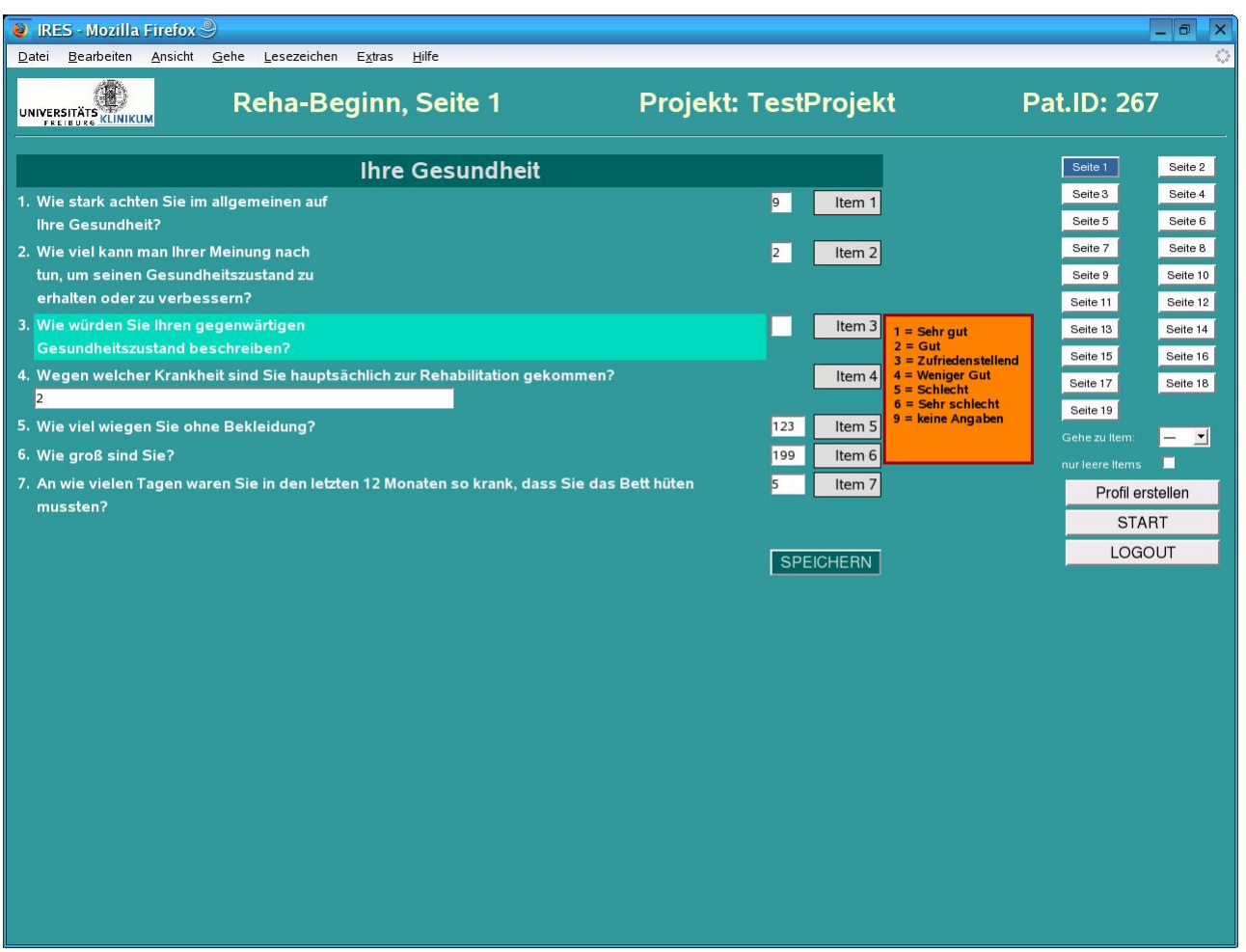

*Abbildung 7:* **Eingabeformular**

Im Formularkopf wird immer der Fragebogen-Typ, die aktuelle Seitennummer, der Projektname und die Patienten-ID angezeigt.

Am rechten Rand können Sie sich durch die einzelnen Seiten klicken.

Unter der Seitenauswahl befindet sich eine SelectBox mit deren Hilfe Sie direkt zu bestimmten Items springen können. Wenn Sie die CheckBox unter der Auswahl aktivieren, werden nur die noch nicht beantworteten Items zur Auswahl angezeigt.

Die eigentliche Eingabe der Daten findet im linken Teil des Fensters statt.

Bei einstelligen Eingabefeldern springt der Cursor bei korrekter Eingabe direkt zum nächsten Eingabefeld.

Bei mehrstelligen Eingabefeldern kann der Benutzer über die TAB-Taste zum nächsten Eingabefeld gelangen.

Nach Eingabe des letzten Items auf der Seite wird der Speichern-Button aktiviert.

Durch Drücken der ENTER-Taste werden dann die Daten auf dem Server gespeichert und die nächste Seite wird geladen.

Speichern inkorrekter Daten (außerhalb der angegebenen Zahlenbereiche in der Hilfe-Box) ist nicht möglich.

Auf der letzten Seite jedes Fragebogens gibt es 5 zusätzliche Items, die durch Werte zwischen 0 und 9999 frei kodierbar sind.

# **Überblick**

Auf der Startseite können Sie sich über den Button "Überblick" eine Liste mit allen bereits angelegten Fragebogen über die Projekte anschauen (Abb. 8).

Sie können hier direkt aus der Liste zum entsprechenden Fragebogen gelangen oder direkt das Patienten-Profil aufrufen.

| Fragebogen/Überblick - Mozilla Firefox 9<br>O |                                  |                                     |        |                                                     |                   |                          |                         |                        |        |                                 |  |
|-----------------------------------------------|----------------------------------|-------------------------------------|--------|-----------------------------------------------------|-------------------|--------------------------|-------------------------|------------------------|--------|---------------------------------|--|
| Datei                                         |                                  | Bearbeiten Ansicht Gehe Lesezeichen | Extras | Hilfe                                               |                   |                          |                         |                        |        |                                 |  |
|                                               |                                  |                                     |        |                                                     |                   |                          | UNIVERSITÄTS KLINIKUM   |                        |        |                                 |  |
| Menü                                          | Fragebogen/Überblick             |                                     |        |                                                     |                   |                          |                         |                        |        |                                 |  |
| Verwaltung                                    | AQMS-Freiburg / NochnTestProjekt |                                     |        |                                                     |                   |                          |                         |                        |        |                                 |  |
| <b>START</b>                                  |                                  |                                     |        | Pat.ID                                              | Typ               |                          | <b>Alter Geschlecht</b> | Arbeit                 |        | <b>Aktion</b>                   |  |
|                                               |                                  |                                     |        | 293                                                 | <b>Beginn</b>     | ц.                       |                         |                        | Profil | Fragebogen                      |  |
| LOGOUT                                        |                                  |                                     |        |                                                     |                   |                          |                         |                        |        | Profil-PDF generieren ragebogen |  |
|                                               |                                  |                                     |        |                                                     |                   |                          |                         |                        |        |                                 |  |
|                                               |                                  |                                     |        | AQMS-Freiburg / TestProjekt<br>Pat.ID<br><b>Typ</b> |                   |                          | <b>Alter Geschlecht</b> | Arbeit                 |        | <b>Aktion</b>                   |  |
|                                               |                                  |                                     |        | 267                                                 | Beginn            | 66                       | M                       | in Arbeit              | Profil | Fragebogen                      |  |
|                                               |                                  |                                     |        | 267                                                 | Ende              | $123$                    | M                       | erwerbslos             | Profil | Fragebogen                      |  |
|                                               |                                  |                                     |        | 267                                                 | Nachbefragung 66  |                          | M                       | erwerbslos             | Profil | Fragebogen                      |  |
|                                               |                                  |                                     |        | 273                                                 | Nachbefragung --- |                          | ---                     | $\rightarrow$          | Profil | Fragebogen                      |  |
|                                               |                                  |                                     |        | 274                                                 | Ende              |                          |                         | $\rightarrow$          | Profil | Fragebogen                      |  |
|                                               |                                  |                                     |        | 275                                                 | Ende              |                          |                         | $\overline{a}$         | Profil | Fragebogen                      |  |
|                                               |                                  |                                     |        |                                                     | 275 Nachbefragung | $\overline{\phantom{a}}$ |                         | $---$                  | Profil | Fragebogen                      |  |
|                                               |                                  |                                     |        | 276                                                 | <b>Beginn</b>     | ---                      |                         | $\qquad \qquad \cdots$ | Profil | Fragebogen                      |  |
|                                               |                                  |                                     |        | 278                                                 | Beginn            | ---                      |                         | $\cdots$               | Profil | Fragebogen                      |  |
|                                               |                                  |                                     |        | 279                                                 | Beginn            | 123                      | M                       | $\rightarrow$          | Profil | Fragebogen                      |  |
|                                               |                                  |                                     |        | 280                                                 | Beginn            | ш.                       |                         |                        | Profil | Fragebogen                      |  |
|                                               |                                  |                                     |        |                                                     |                   |                          |                         |                        |        | 11 Fragebögen                   |  |
|                                               |                                  |                                     |        |                                                     |                   |                          |                         |                        |        |                                 |  |
|                                               |                                  |                                     |        |                                                     |                   |                          |                         |                        |        |                                 |  |
|                                               |                                  |                                     |        |                                                     |                   |                          |                         |                        |        |                                 |  |
|                                               |                                  |                                     |        |                                                     |                   |                          |                         |                        |        |                                 |  |
|                                               |                                  |                                     |        |                                                     |                   |                          |                         |                        |        |                                 |  |
|                                               |                                  |                                     |        |                                                     |                   |                          |                         |                        |        |                                 |  |

*Abbildung 8:* **Überblick**

## **Profil-Erstellung**

Das IRES-Online-System bietet die Möglichkeit, aus den Patientendaten ein Profil in Format eines PDFs zu erstellen.

Entweder aus dem Fragebogen heraus oder über die Liste im "Überblick".

**Ein Profil kann nur erstellt werden, wenn Item Alter und Geschlecht beantwortet wurden**, da ansonsten die Referenzwerte für die Prozentränge nicht ermittelt werden könnten.

Die Profile können Sie bei sich lokal speichern und archivieren. Sie sind aber auch jederzeit wieder online abrufbar.

Der Dateiname ist folgendermaßen voreingestellt:

"Profil"-ZentrumsID\_ProjektID\_PatientID.pdf

## **Daten-Export**

Das IRES-Online-System bietet die Möglichkeit, die Rohdaten eines oder mehrerer Projekte in Form einer CSV-Datei zu exportieren. Als Trennzeichen dient hier das Semikolon. Diese Datei können Sie in andere Programme exportieren und dort weiterbearbeiten.

Auf der Startseite müssen Sie dazu den "Daten-Export"-Button drücken. Daraufhin öffnet sich das Export-Auswahl-Fenster (Abb. 9).

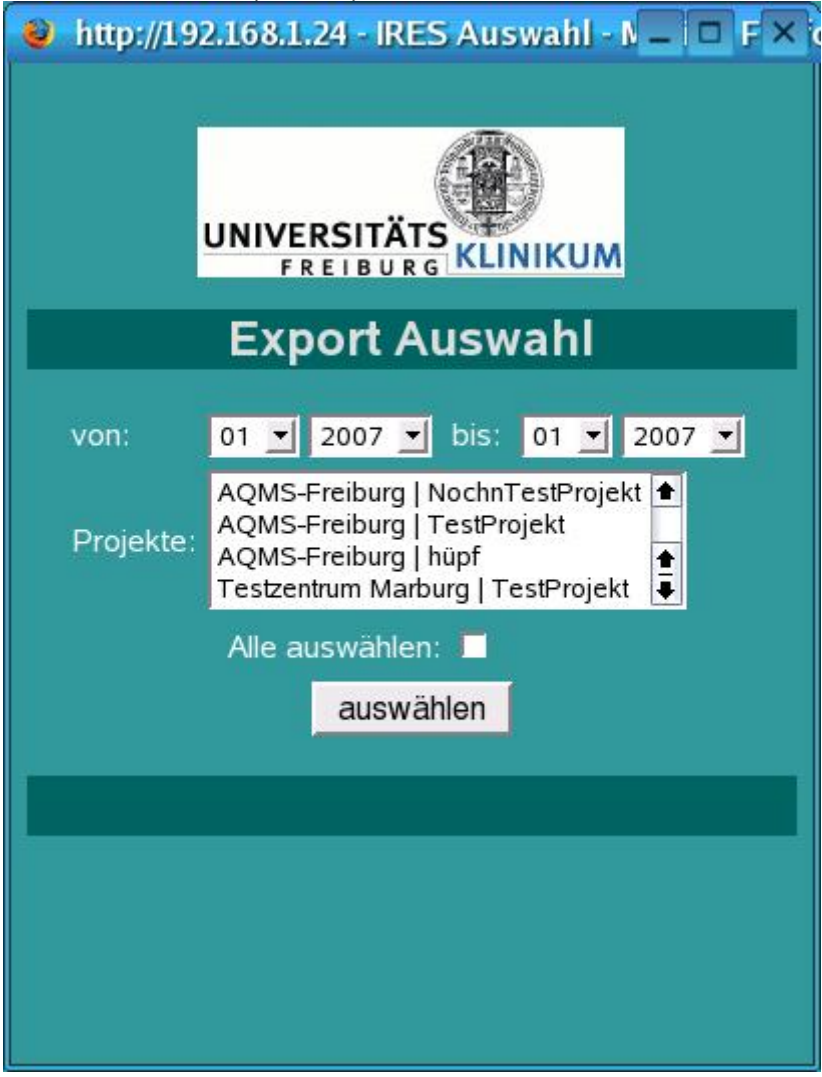

*Abbildung 9:* **Export-Auswahl** 

Hier geben Sie bitte den Zeitraum der zu exportierenden Daten, sowie die entsprechenden Projekte an (zur Mehrfachauswahl die STRG- bzw. CTRL-Taste gedrückt halten, während Sie auf einen Eintrag klicken. Genauso bei Deaktivierung eines von mehreren Projekten.). Wenn Sie nun auf "auswählen" klicken, öffnet sich zuerst ein Hinweisfenster, daß die Daten angefordert werden und nach kurzer Zeit (je nachdem, um wieviele Datensätze es sich handelt) ein Browser-interner Dialog, der Sie fragen wird, wie Sie mit der heruntergeladenen Datei umgehen wollen.

Am besten speichern Sie sie an einem geeigneten Ort in Ihrem System zur späteren Weiterbearbeitung.

# **Einlesen der Daten-Export-Datei in andere Programme**

#### **Microsoft Excel**

Da das Programm Microsoft Excel eine Beschränkung auf 256 Spalten aufweist (die Export-Datei benötigt bei kompletten Daten aber 368 Spalten) ist ein importieren der Export-Datei nicht zu empfehlen. Die nicht einlesbaren Spalten gehen verloren.

#### **SPSS**

SPSS bietet sich zum Einlesen der Export-Datei an. Es werden alle Spalten importiert und mit den IRES-Syntaxen (unter www.aqms.de) ist auch eine Problemlose weiterverarbeitung der Daten möglich.

Schritte zum Einlesen der Export-Datei mit SPSS:

# 1. Schritt: Datei / Textdaten einlesen

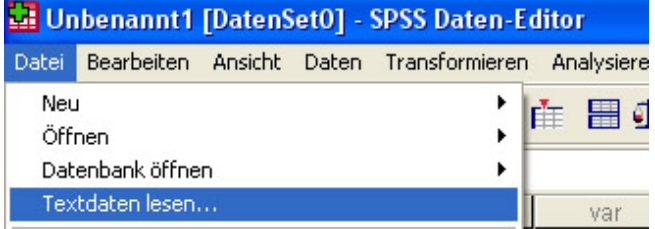

2. Schritt: Es öffnet sich ein neues Fenster (Daten öffnen), hier unter Dateityp "Alle Dateien (\*.\*)" wählen, den Pfad zu der Export-Datei angeben und die Datei anwählen.

3. Schritt: Assistent für Textimport – Schritt 1 von 6 "Nein" anwählen, dann weiter.

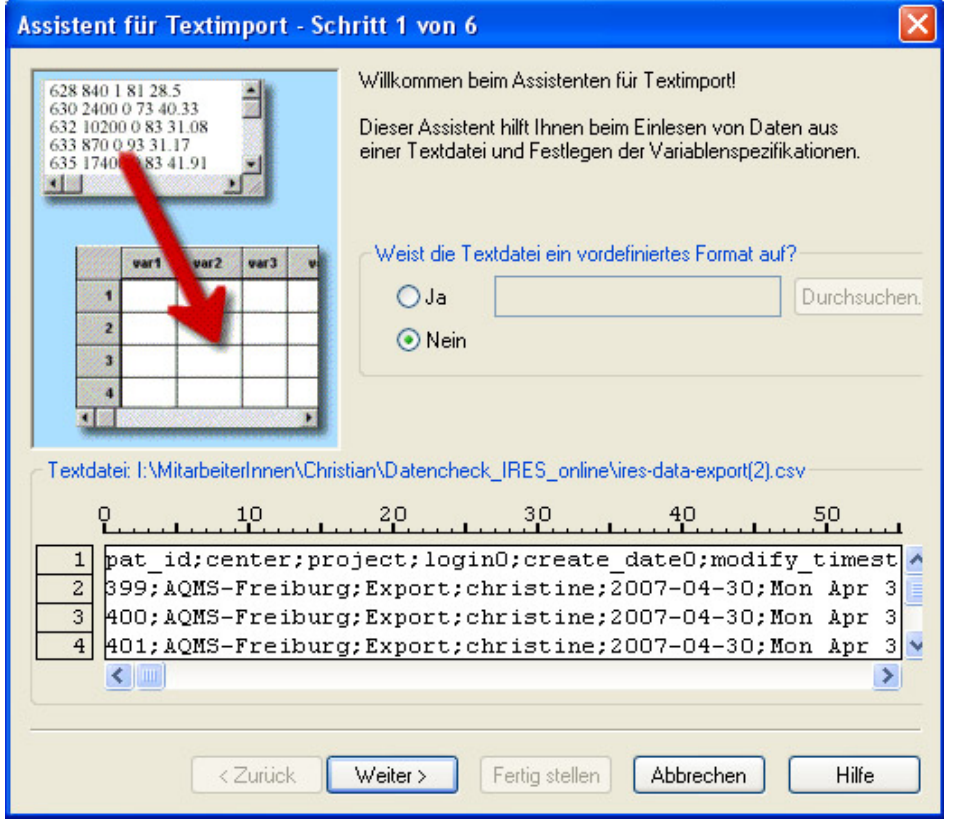

#### 4. Schritt: Assistent für Textimport – Schritt 2 von 6

Variablen sind "Mit Trennzeichen" getrennt und die erste Zeile der Datei enthält die Variablennamen ("Ja" anwählen), dann weiter

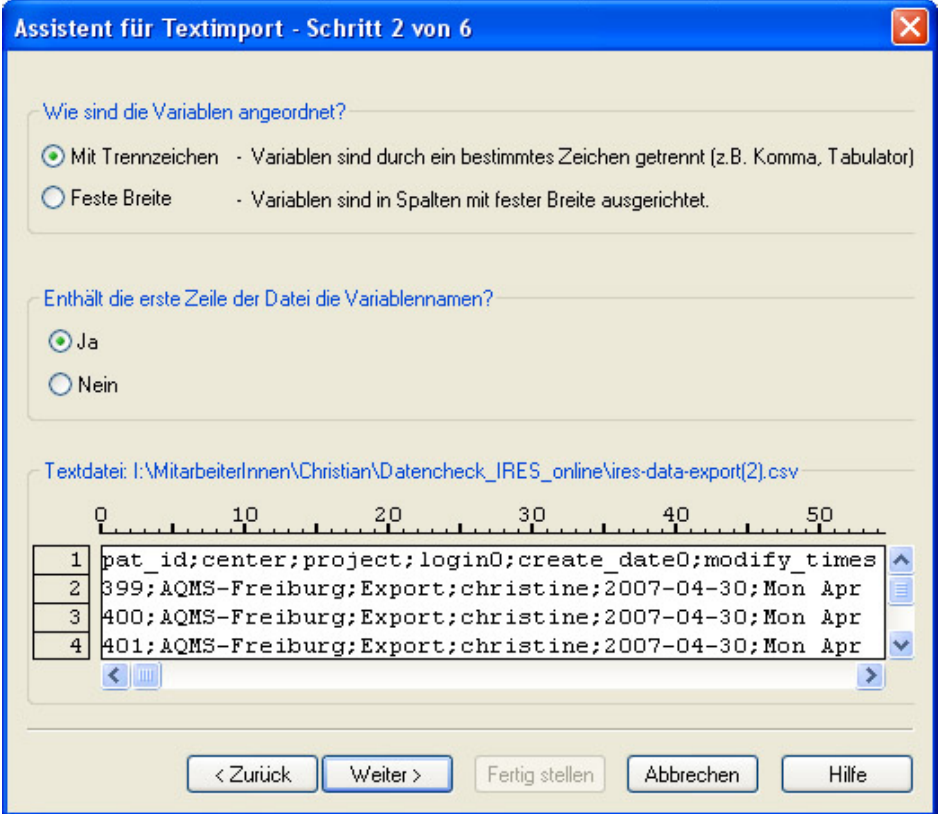

5. Schritt: Assistent für Textimport – Schritt 3 von 6 Die Angaben nicht verändern, dann weiter

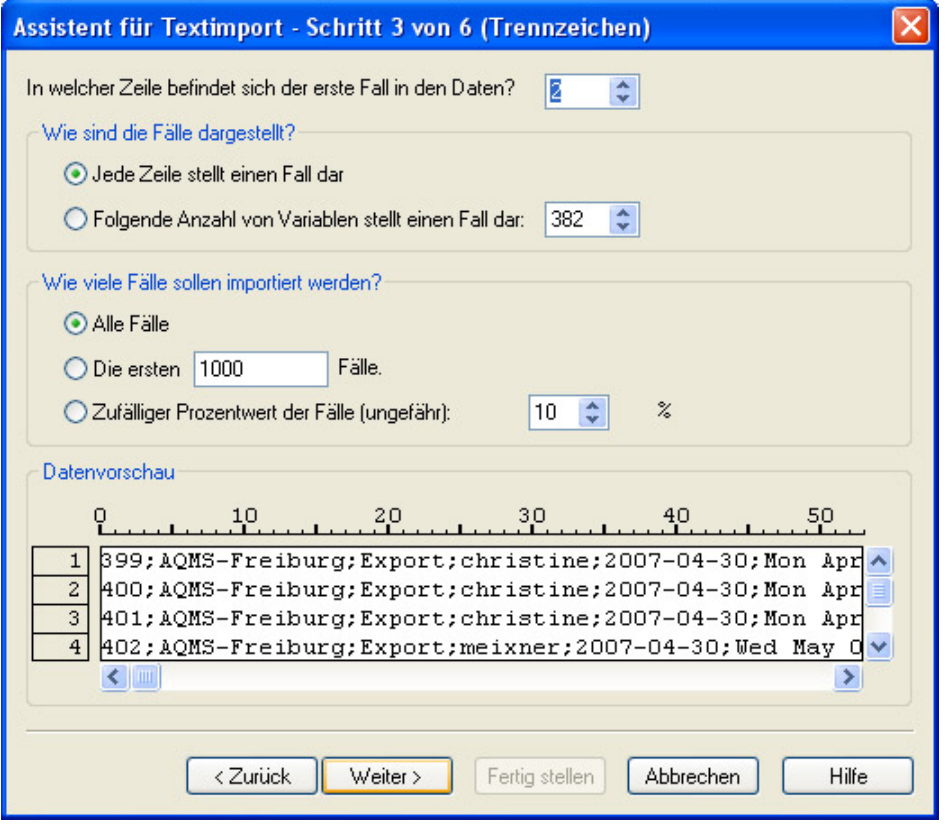

5. Schritt: Assistent für Textimport – Schritt 4 von 6

Die Variablen sind durch "Semikolon" getrennt, Texterkennungszeichen: "keins", dann weiter

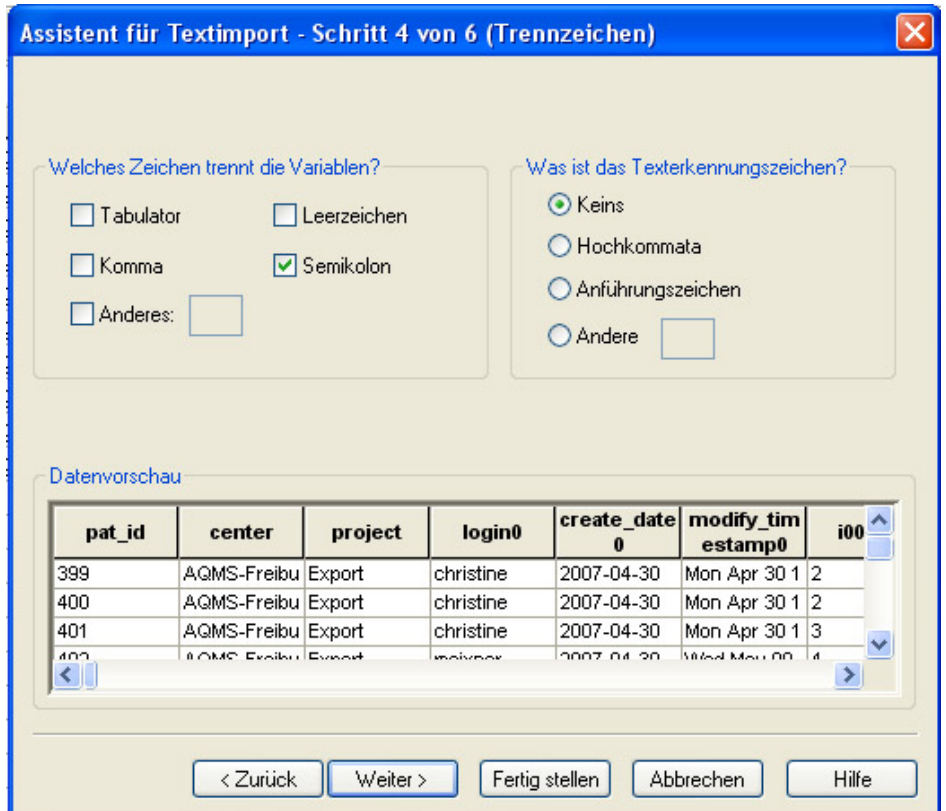

6. Schritt: Assistent für Textimport – Schritt 5 von 6 Nichts verändern, weiter.

7. Schritt: Assistent für Textimport – Schritt 6 von 6 Nichts verändern, "fertig stellen".

Es öffnet sich ein neues Datenfenster, das die eingelesenen Datenbank-Einträge enthält; die Variablennamen sind schon definiert. Jetzt können weitere Berechnungen vorgenommen werden.

## **Sonstiges**

- Semikolons, die in Freitextfeldern eingegeben werden, werden in Bindestriche umgewandelt; - Anführungszeichen werden in Hochkommata umgewandelt.
- Patientendaten können vom Benutzer nicht gelöscht, aber überschrieben werden.
- Auswahlfenster (Export-Auswahl, Fragebogenauswahl) und Bearbeitungsfenster (Projekt -, Zentrum -, Benutzer Neu Anlegen) werden im FireFox automatisch im Vordergrund gehalten. Im Internet-Explorer funktioniert das nicht!